## Schedule meetings and track responses

### **Step 1**

Select **Home > New Meeting**.

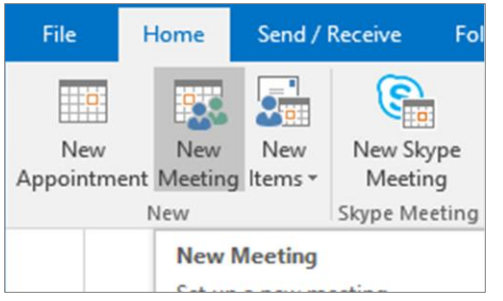

#### **Step 3**

In **Room Finder**, select a location from the room list, and then choose a room.

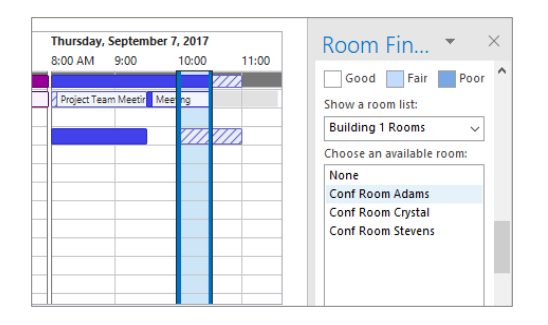

#### **Step 5 – Attach a File**

Click **Insert > Attach File >** select a file, and then **Share link**.

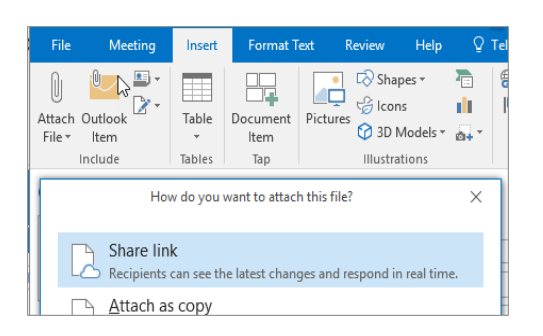

#### **Step 2**

Select **Scheduling Assistant,** and then add attendee names to get free/busy times.

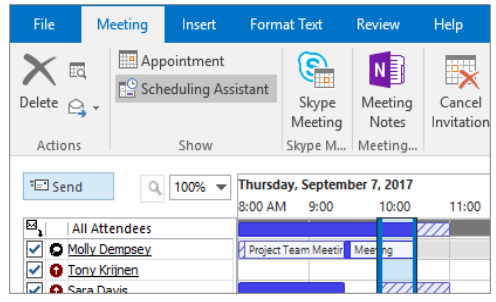

#### **Step 4**

Click **Skype Meeting** to make the meeting an online meeting.

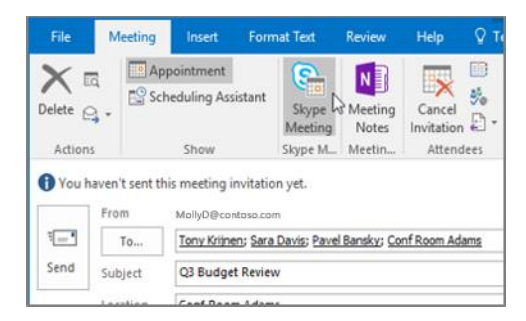

#### **Step 6 – Track invite responses**

Select **Meeting**, select the meeting**,** and then **Tracking** to see responses.

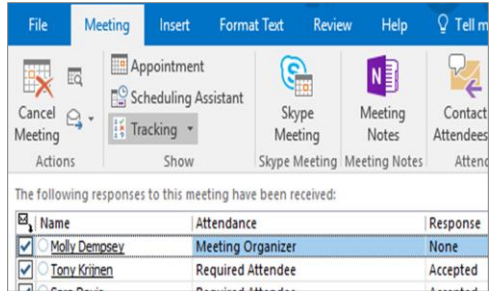

## Apply categories to sort your events

Right click an event, select **Categorize**, and then select the category.

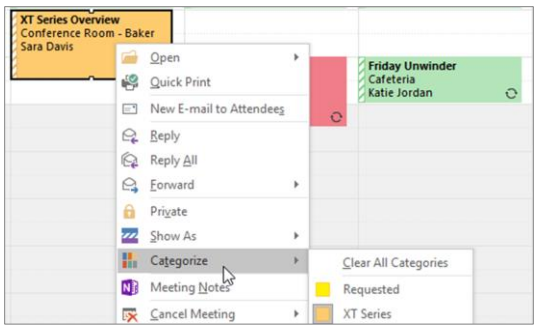

## Add a calendar to your view

Select **Home > Open Calendar > From Address Book**… and then enter a name to see available calendars from people in your organization.

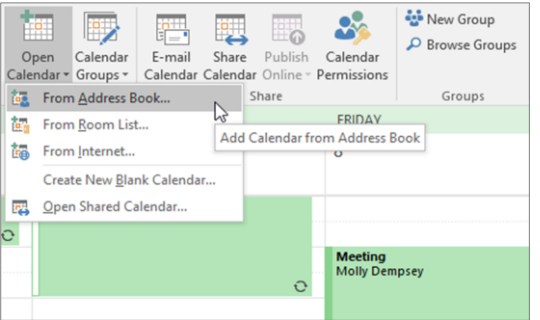

# Keyboard shortcuts

## Switch calendar views

Select **Home**, and then select a view option like **Day** or **Work Week**.

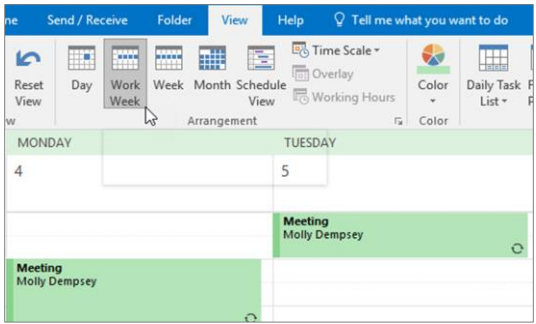

### Share a calendar

Select **Home > Share Calendar**, add people to the **To** line, and select **Send**.

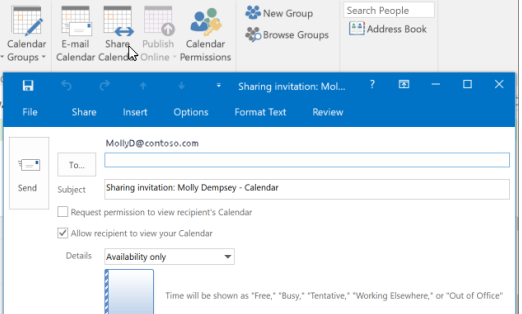

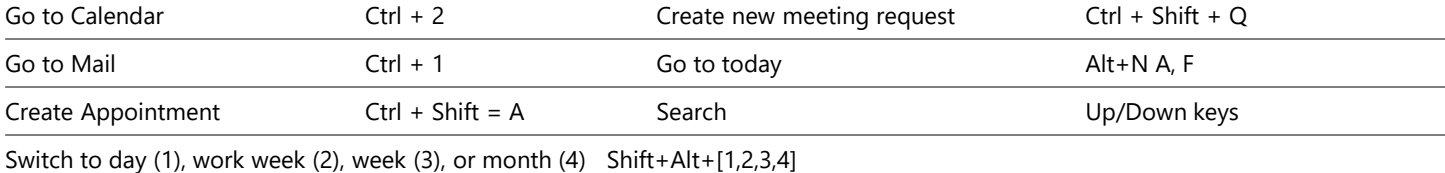

See keyboard shortcuts for Outlook at: <https://go.microsoft.com/fwlink/?linkid=864503>

# More info

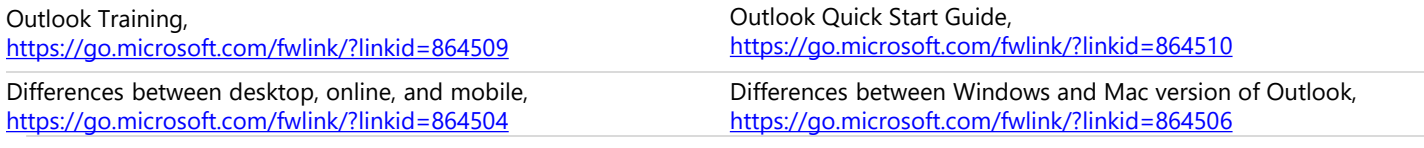